# **9 ホーム変更を依頼する**

### **9.1 概要**

ゴルファーのホーム変更を依頼します。

ゴルファーのホーム変更は、相手倶楽部・団体に対して依頼を行い、相手倶楽部・団体がその依頼を了承するとホーム変更が完了します。

#### **参考**

● ホーム変更依頼中は、追加のホーム変更の依頼やホームゴルファーの退会の処理を行うことはできません。

● ホーム変更依頼中は、スコアの新規登録、修正、削除には影響しません。

#### ホーム変更の依頼は、以下のパターンがあります。

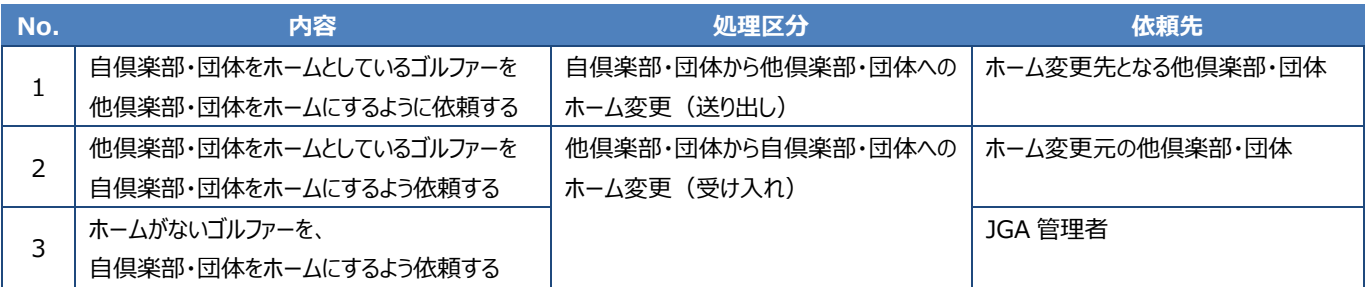

ホーム変更の手順(概要)を以下の手順で確認できます。

### **1 左メニューの「ゴルファー管理」-「ホーム変更の依頼」をクリックします。**

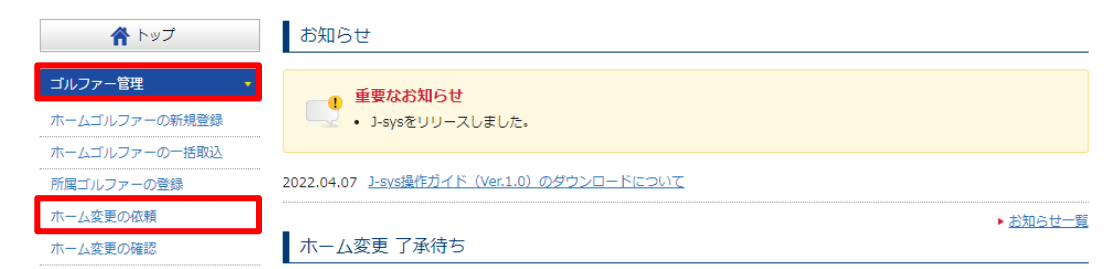

「ホーム変更の依頼」画面が表示されます。

### **「ホーム変更の手順」をクリックします。**

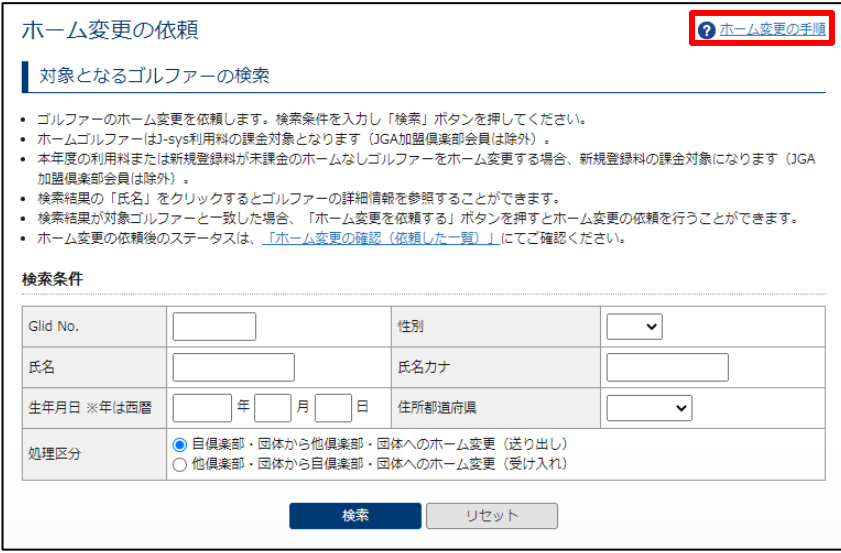

ホーム変更の手順(概要)が表示されます。

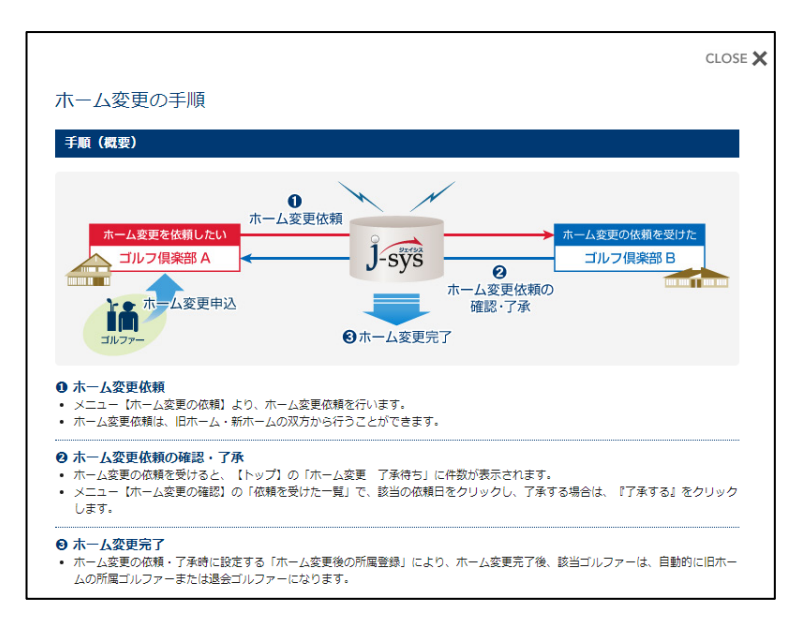

**9.2 自倶楽部・団体から他倶楽部・団体へのホーム変更を依頼する(送り出し)**

**左メニューの「ゴルファー管理」-「ホーム変更の依頼」をクリックします。**

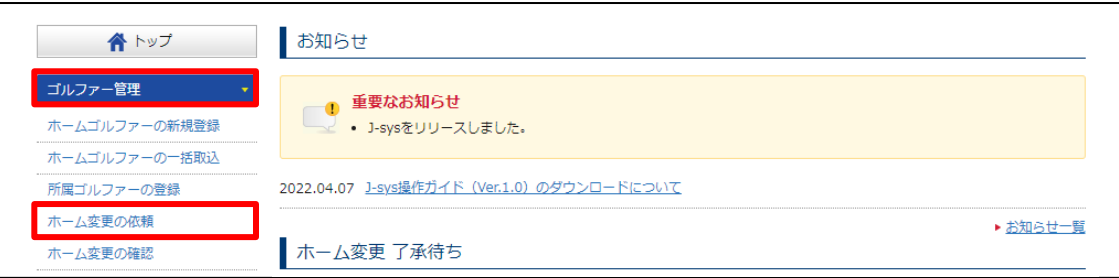

「対象となるゴルファーの検索」画面が表示されます。

### **検索条件を入力します。**

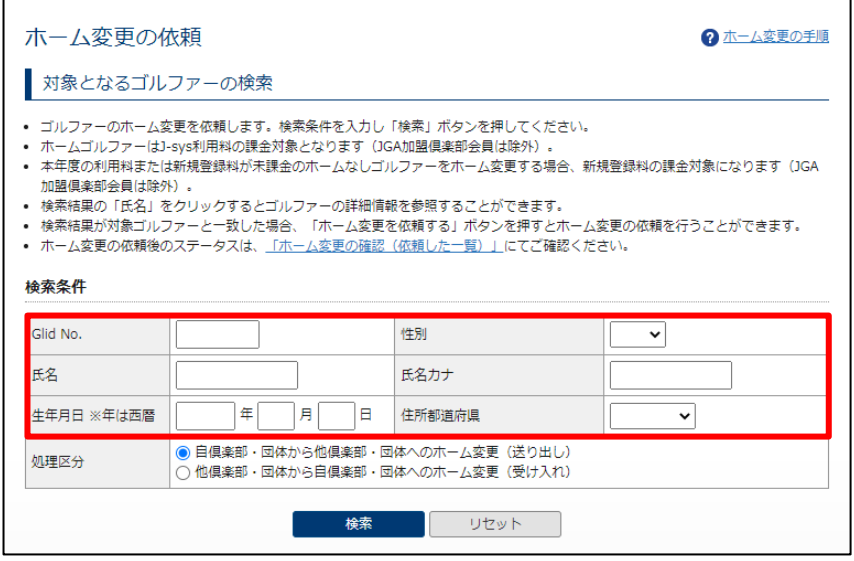

**「処理区分」で、「自倶楽部・団体から他倶楽部・団体へのホーム変更(送り出し)」を選択します。**

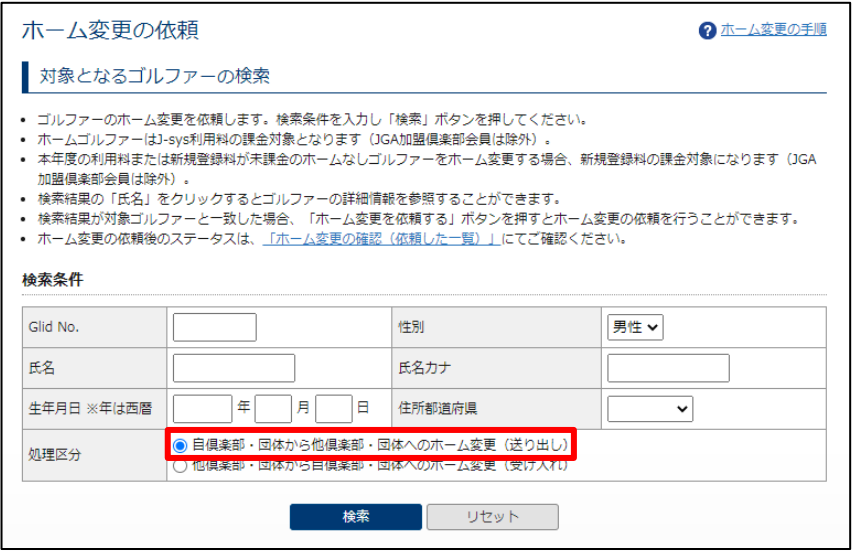

### **4 「検索」ボタンをクリックします。**

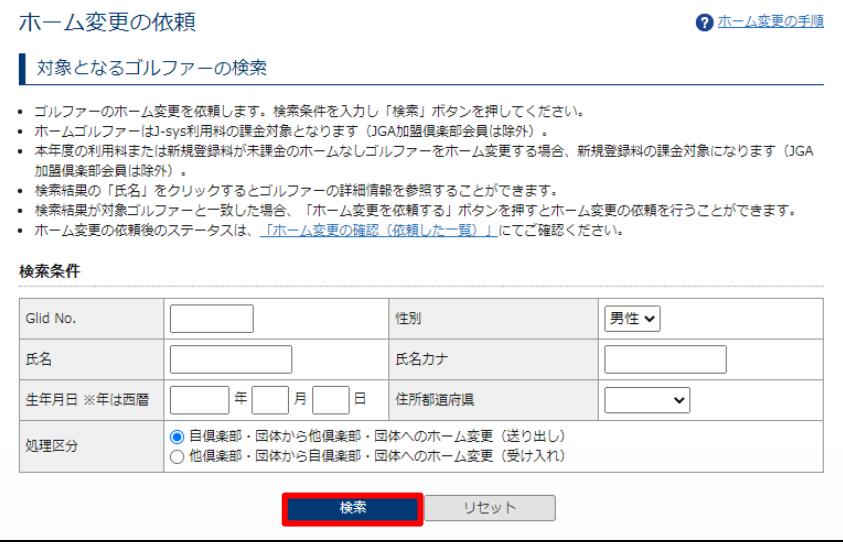

検索結果が一覧で表示されます。

#### **参考**

- 検索結果が多すぎる場合、0件の場合は、検索条件を変更して再検索してください。
- すでにホーム変更の依頼を処理中のゴルファーは、追加でホーム変更を依頼できません。
- 詳細は、「10 ホーム変更の依頼を確認・処理する」を参照してください。

### **5 ホーム変更を行うゴルファーの右にある「ホーム変更を依頼する」ボタンをクリックします。**

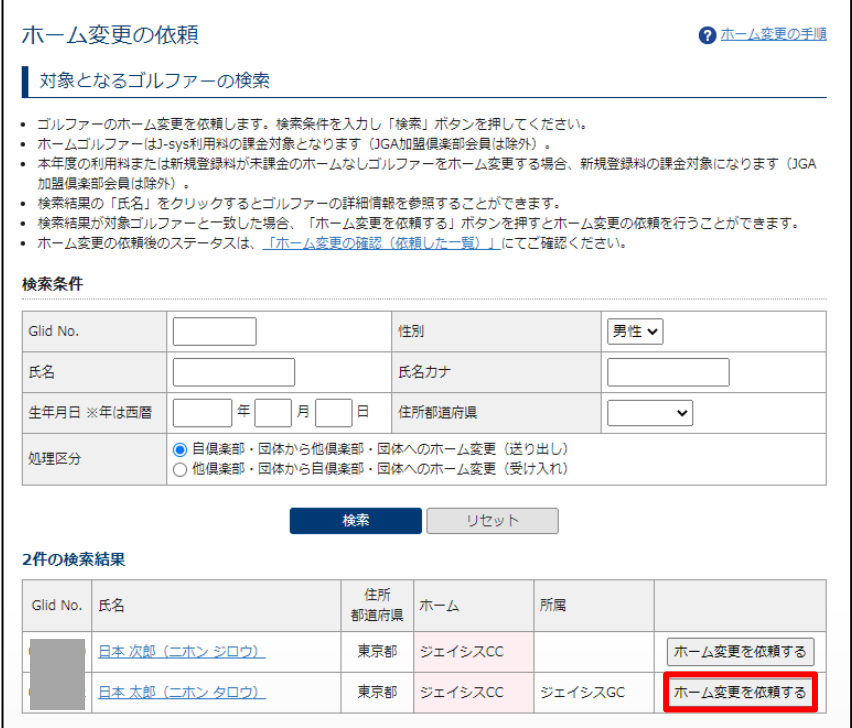

「依頼情報の入力」画面が表示され、「新ホーム」に対象ゴルファーの所属倶楽部・団体が一覧で表示されます。

**6 「新ホーム」にホーム変更先の倶楽部・団体がある場合は、該当倶楽部・団体を選択します。**

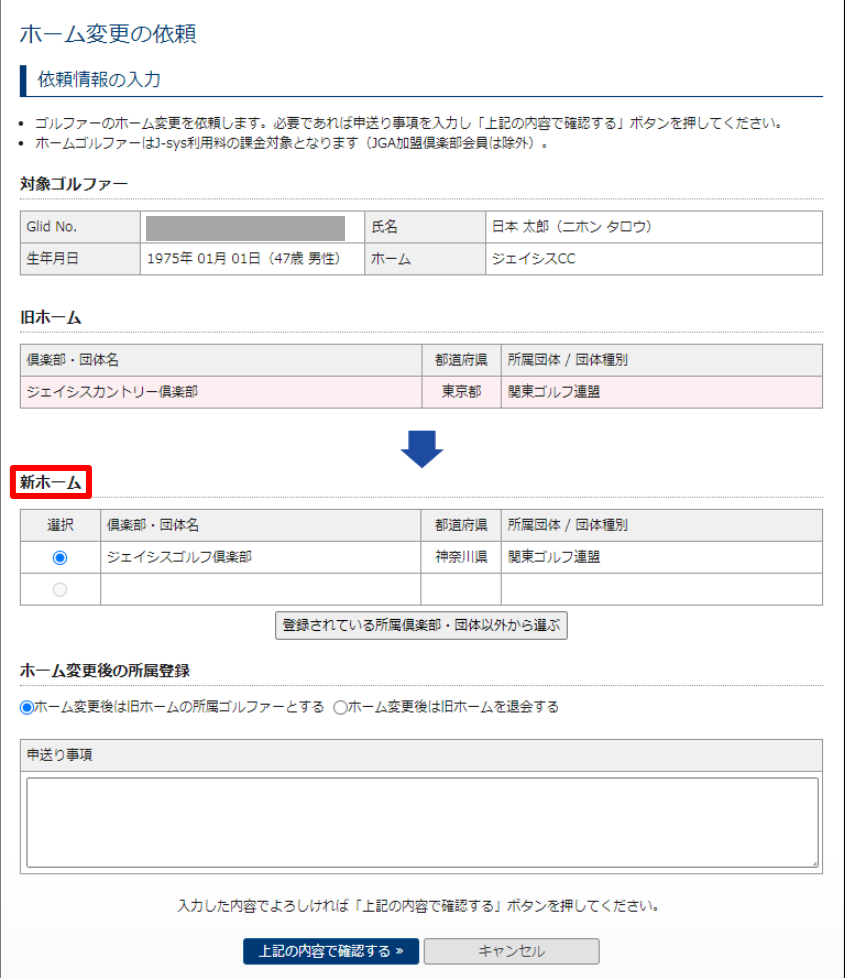

#### **参考**

「新ホーム」の一覧に倶楽部・団体が表示されていない場合は、「登録されている所属倶楽部・団体以外から選ぶ」ボタンをクリックし、 新ホームの倶楽部・団体を検索します。

詳細は、「9.3 「依頼情報の入力」画面で、新ホームがゴルファーの所属倶楽部・団体以外の場合の指定方法」を参照してください。

### **7 ホーム変更が了承された後、該当ゴルファーを所属ゴルファーとするか、退会ゴルファーとするか選択します。**

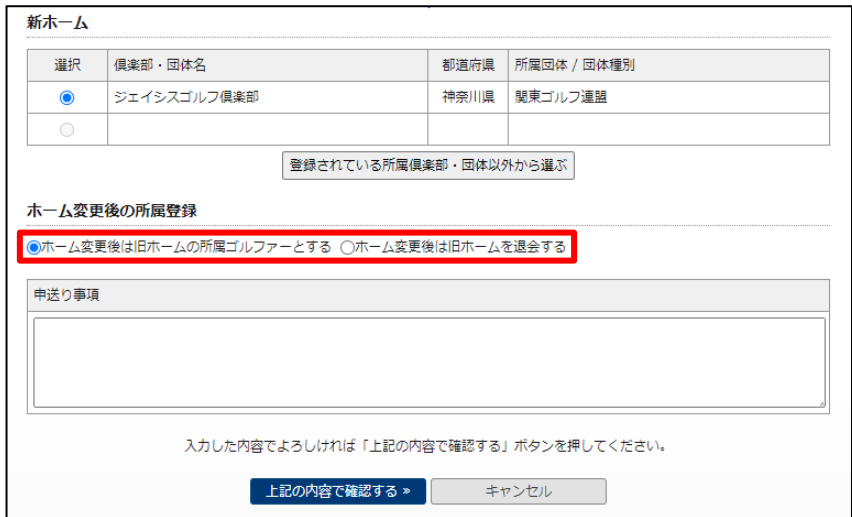

### **依頼する相手倶楽部・団体に申し送り事項などがある場合は、「申送り事項」に入力します。**

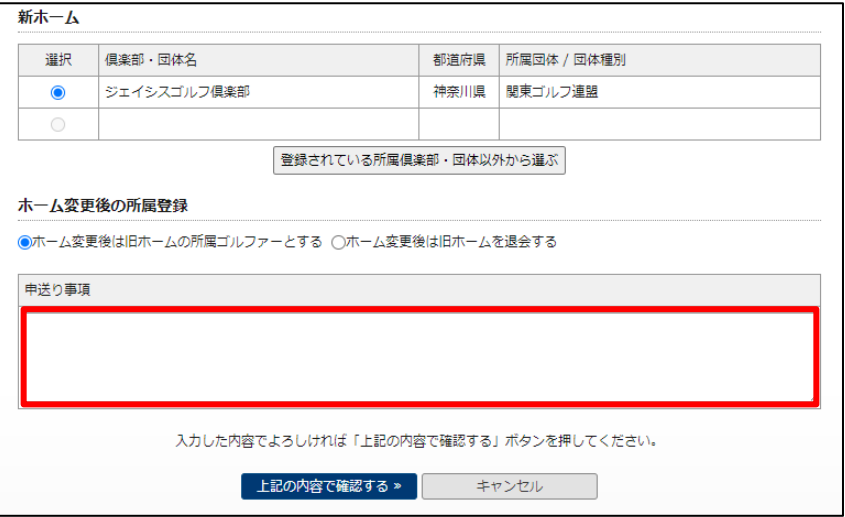

### **「上記の内容で確認する」ボタンをクリックします。**

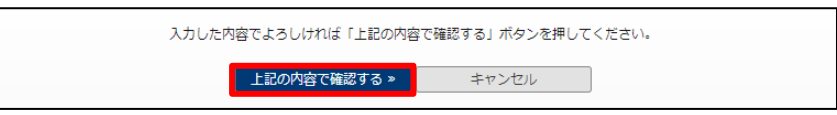

「内容の確認」画面が表示されます。

## **問題なければ、「上記の内容で登録する」ボタンをクリックします。**

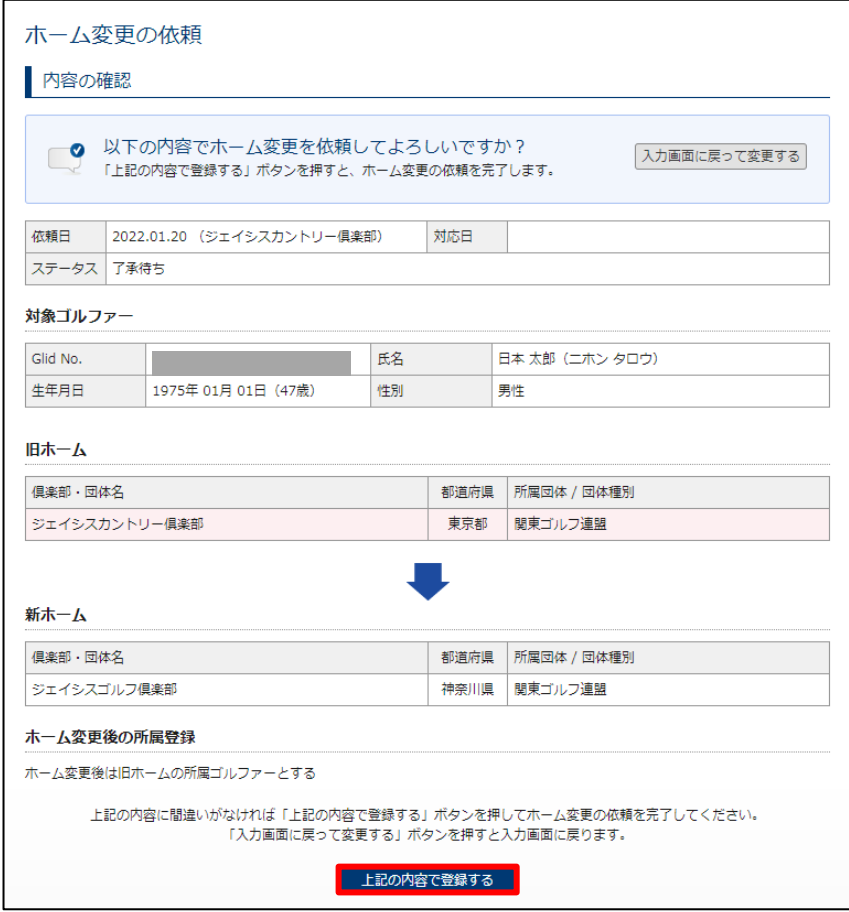

「依頼完了」画面が表示されます。

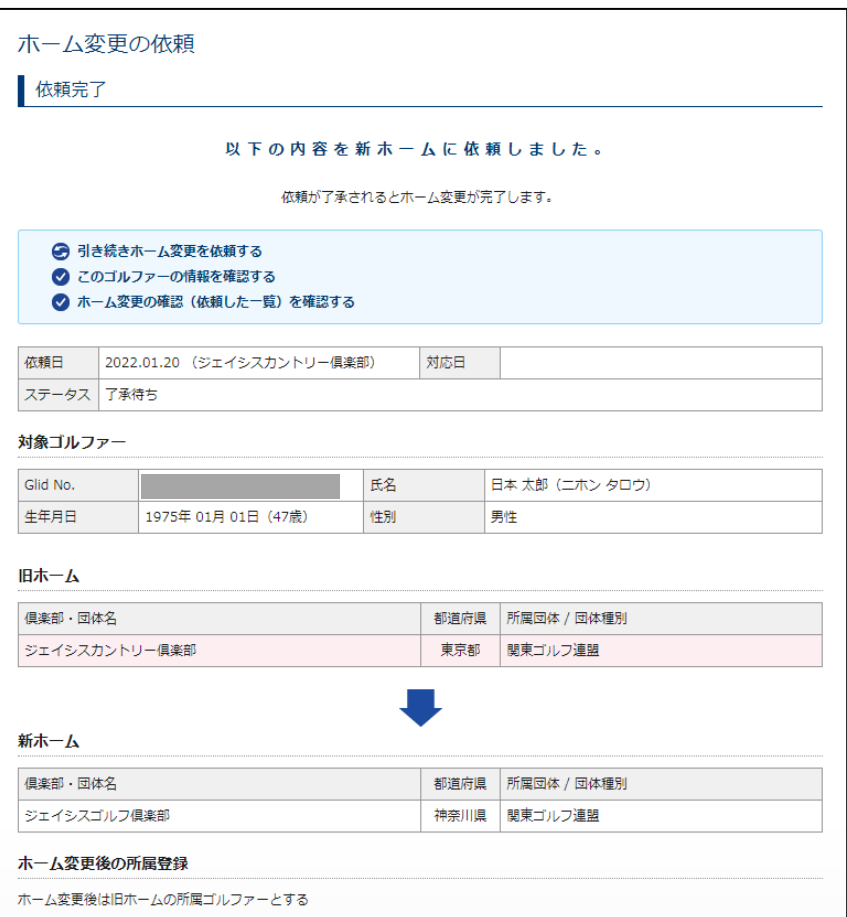

- 引き続きホーム変更を依頼する場合は、「引き続きホーム変更を依頼する」をクリックしてください。
- 対象ゴルファーの情報を確認する場合は、「このゴルファーの情報を確認する」をクリックしてください。「ゴルファー情報トップ」画面が表示 されます。
- 「ホーム変更の確認(依頼した一覧)を確認する」をクリックすると、貴倶楽部がホーム変更を依頼した一覧が表示されます。

#### **参考**

依頼内容の確認や依頼の取り消しは、左メニューの「ホーム変更の確認」から行うことができます。 詳細は、「10 ホーム変更の依頼を確認・処理する」を参照してください。